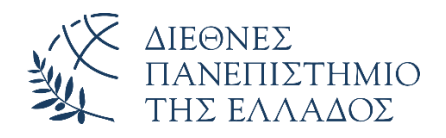

# Οδηγός χρήσης Turnitin

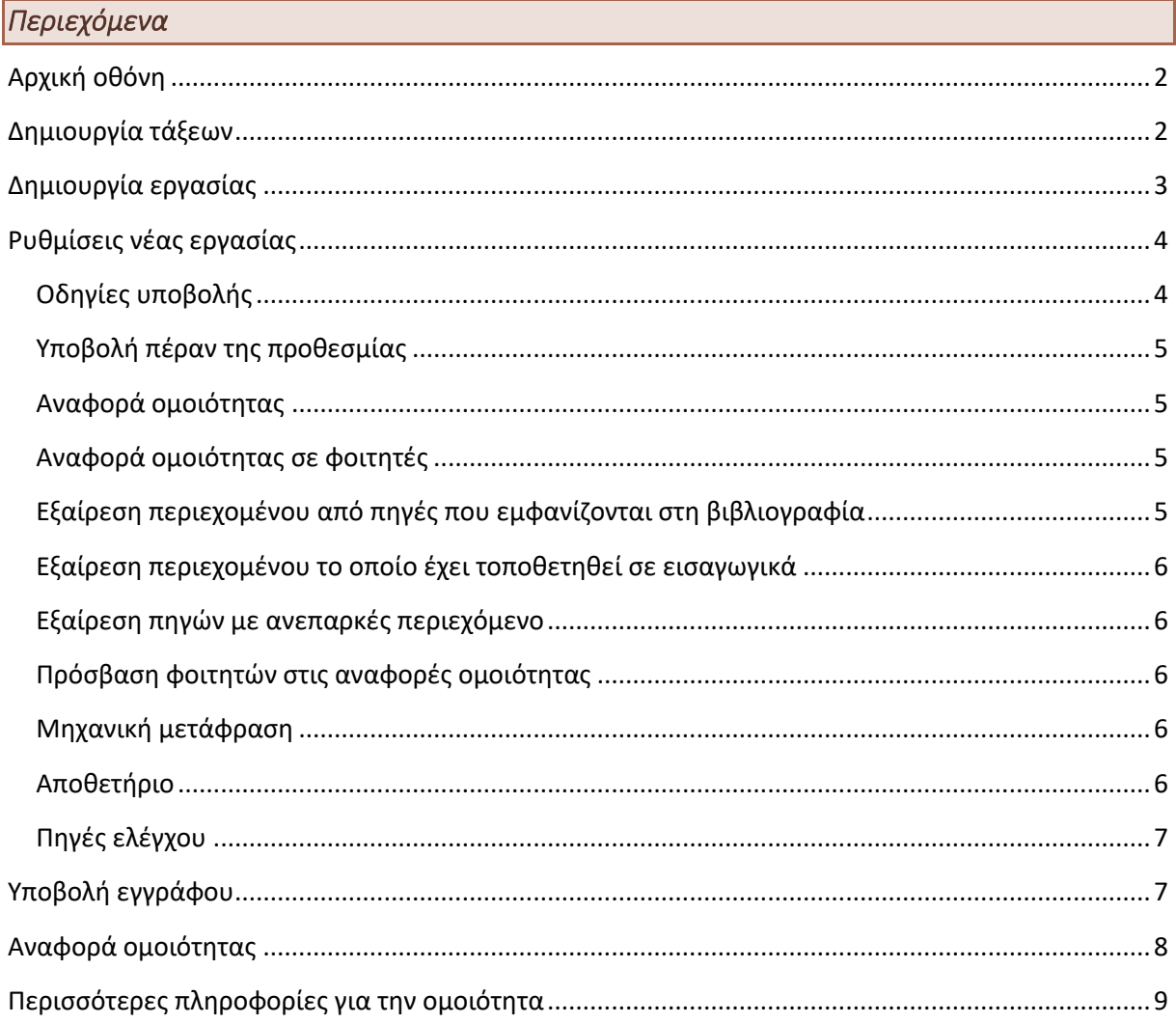

# <span id="page-1-0"></span>Αρχική οθόνη

Στην αρχική οθόνη που εμφανίζεται στο χρήστη μετά την είσοδό του στο σύστημα υπάρχει η **δυνατότητα επιλογής** (αν ήδη υπάρχουν) ή **η δημιουργία τάξεων** (Add Class).

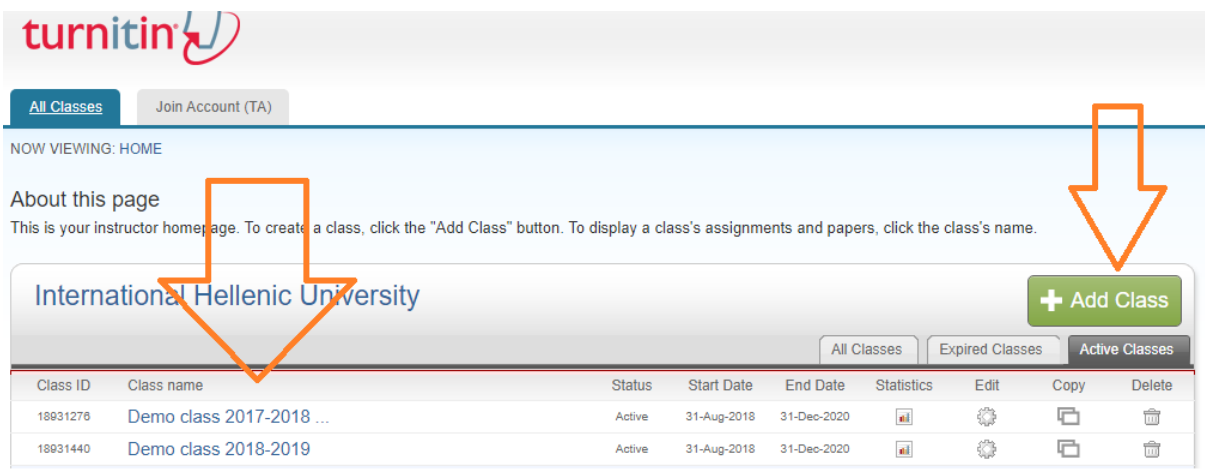

# <span id="page-1-1"></span>Δημιουργία τάξεων

Η δημιουργία μίας τάξης γίνεται με τη χρήση του πλήκτρου **Add Class** και η οθόνη με τις επιλογές δημιουργίας είναι η οθόνη που ακολουθεί.

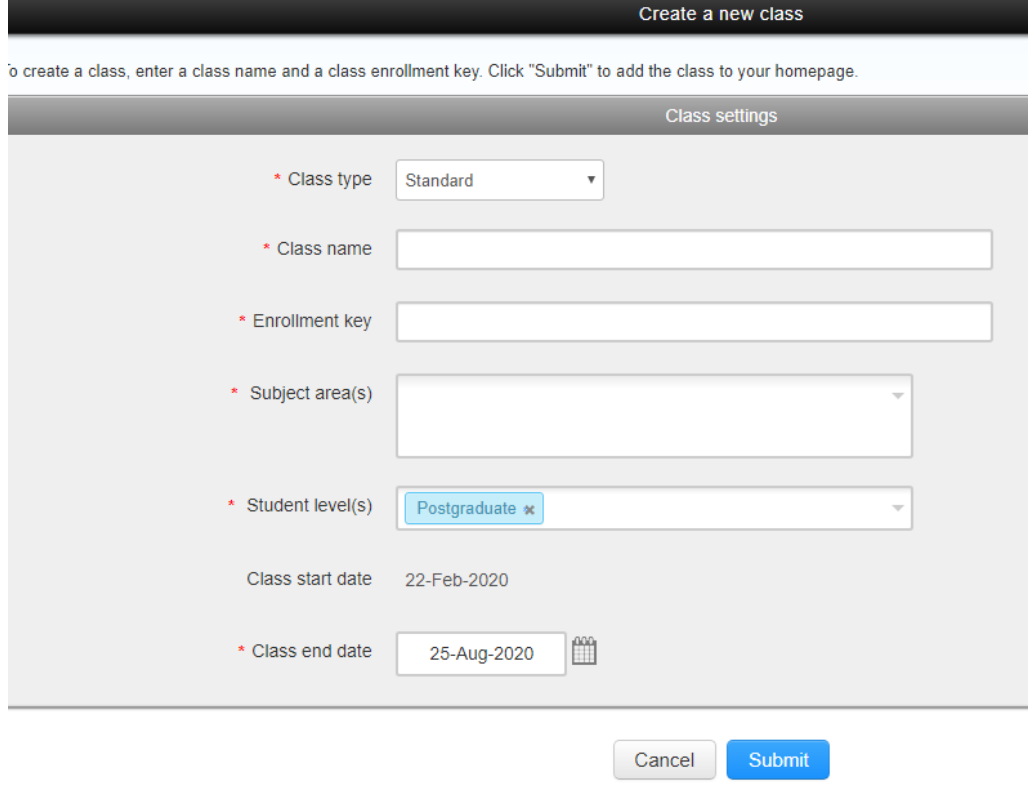

Συνιστάται **η χρήση του τύπου Standard** στην επιλογή Class type καθώς οι ρυθμίσεις της επιλογής Master δεν εμπίπτουν στο σκοπό του παρόντος οδηγού χρήσης.

Το Enrollment key είναι **κλειδί εγγραφής**, το οποίο μπορούν να χρησιμοποιήσουν οι φοιτητές (στην περίπτωση που η υποβολή των εργασιών γίνει από τους ίδιους). Στην τυπική χρήση του συστήματος για τις ανάγκες των μαθημάτων, η υποβολή των εργασιών πραγματοποιείται από τους εξουσιοδοτημένους χρήστες του συστήματος και όχι από τους φοιτητές. Παρόλα αυτά, επειδή η συμπλήρωση του Enrollment key είναι υποχρεωτική από τις προδιαγραφές του συστήματος, το συγκεκριμένο πεδίο πρέπει να συμπληρωθεί.

Ομοίως η χρήση του Class end date αφορά στη δυνατότητα υποβολής από μέρους των φοιτητών, οπότε και στην περίπτωση αυτή θα χρειαστεί να συμπληρωθεί μία ημερομηνία, παρόλο που δεν θα χρησιμοποιηθεί στην πράξη για αυτό το σκοπό.

Τα υπόλοιπα πεδία συμπληρώνονται ανάλογα με τα περιεχόμενα και το είδος του μαθήματος.

Στο τέλος της διαδικασίας εμφανίζεται σχετικό μήνυμα επιβεβαίωσης.

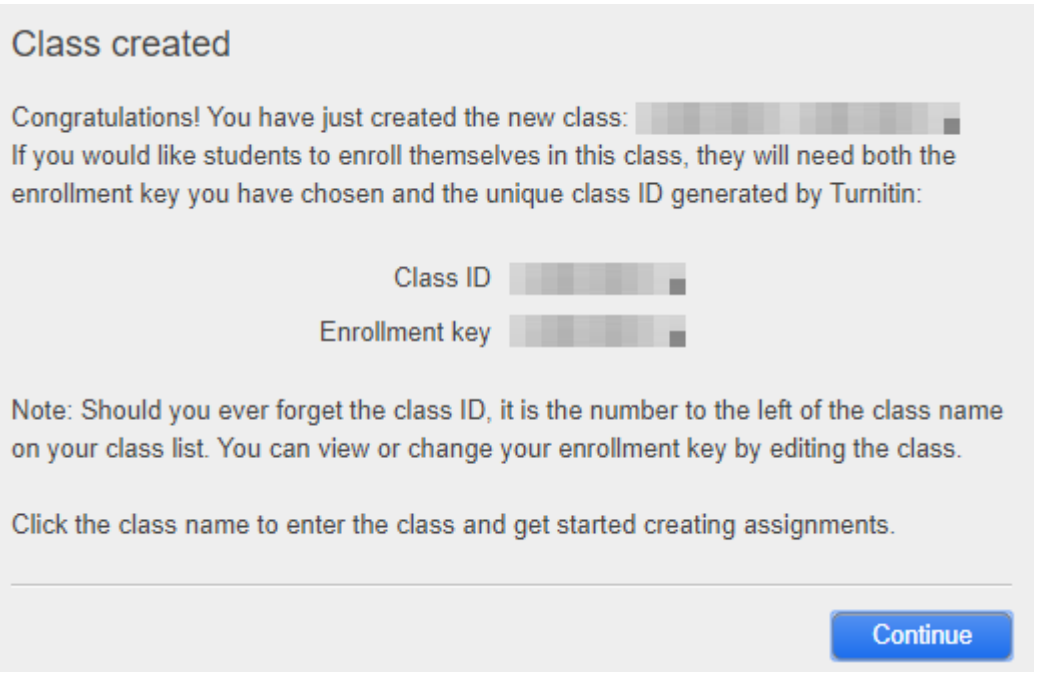

**Το Class ID σε συνδυασμό με το Enrollment key δίνουν τη δυνατότητα σε οποιονδήποτε** (ακόμη και σε χρήστες εκτός του ιδρύματος) να δηλώσουν συμμετοχή στην τάξη σας. Για το λόγο αυτό η **κοινοποίηση των πληροφοριών αυτών πρέπει να γίνεται με προσοχή** και μόνο σε πρόσωπα που πρέπει να έχουν αυτή τη δυνατότητα.

**Προσοχή: Το Enrollment key δεν είναι συνθηματικό!** Δεν αποθηκεύεται με κρυπτογράφηση και είναι ορατό στους διαχειριστές και σε προσωπικό με αυξημένα δικαιώματα ρόλου. Επομένως δεν πρέπει να χρησιμοποιούνται σε αυτό το πεδίο προσωπικά συνθηματικά, γενικοί κωδικοί πρόσβασης κτλ.

# <span id="page-2-0"></span>Δημιουργία εργασίας

Για να είναι εφικτή η υποβολή αρχείων από τους φοιτητές εντός κάποιας τάξης θα πρέπει να χρησιμοποιηθεί πρώτα η επιλογή δημιουργίας εργασίας με τη χρήση του πλήκτρου **«Add Assignment»**

About this page

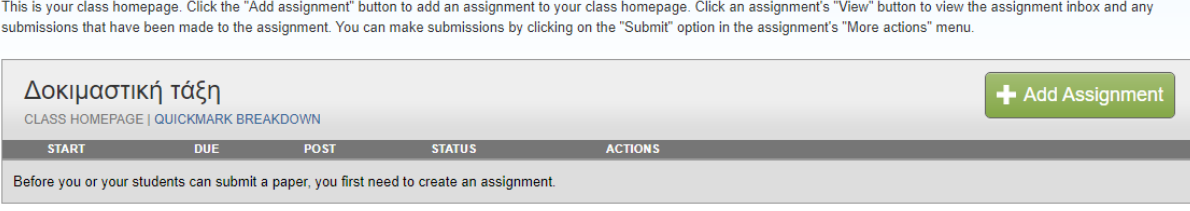

#### <span id="page-3-0"></span>Ρυθμίσεις νέας εργασίας

Οι ρυθμίσεις για κάθε νέα εργασία που ορίζονται από το χρήστη είναι αυτές που παρουσιάζονται στη συνέχεια:

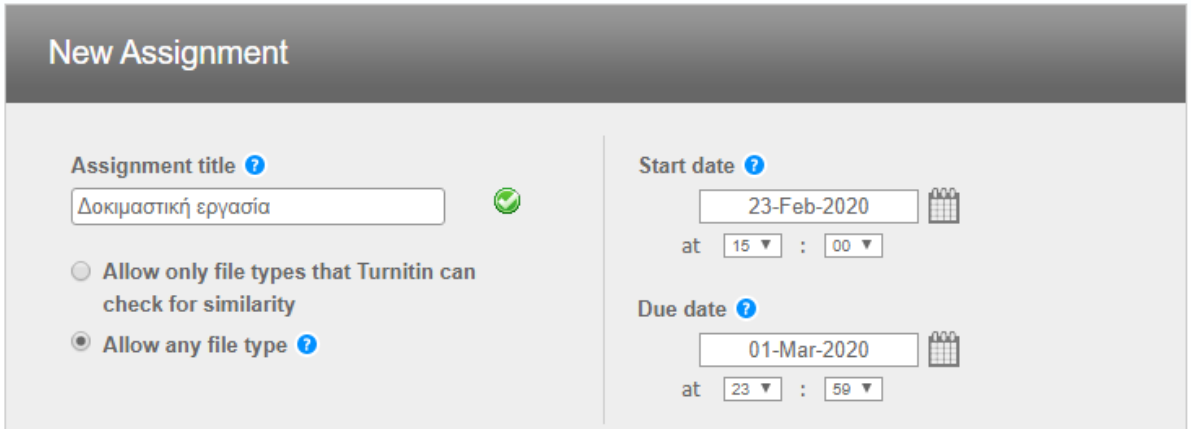

Ομοίως και εδώ οι ημερομηνίες έναρξης και λήξης αφορούν τη χρήση από τους ίδιους τους φοιτητές, διαφορετικά οι ημερομηνίες είναι ενδεικτικές και απλώς συμπληρώνονται υποχρεωτικά.

Η επιλογή για τον τύπο αρχείου μπορεί να είναι είτε η πρώτη, είτε η δεύτερη. Σε κάθε περίπτωση το σύστημα **θα κάνει ελέγχους μόνο στους τύπους αρχείου που εμπίπτουν στις προδιαγραφές του Turnitin** (δηλαδή στην 1<sup>η</sup> περίπτωση). Ωστόσο αν επιλεγεί η δεύτερη περίπτωση, τότε θα είναι δυνατή η χρήση του Turnitin για όλες τις υπόλοιπες λειτουργίες του, εκτός από τους ελέγχους.

#### <span id="page-3-1"></span>*Οδηγίες υποβολής*

Οι οδηγίες υποβολής παρακάτω, αφορούν μόνο στην περίπτωση που η υποβολή γίνεται από τους φοιτητές.

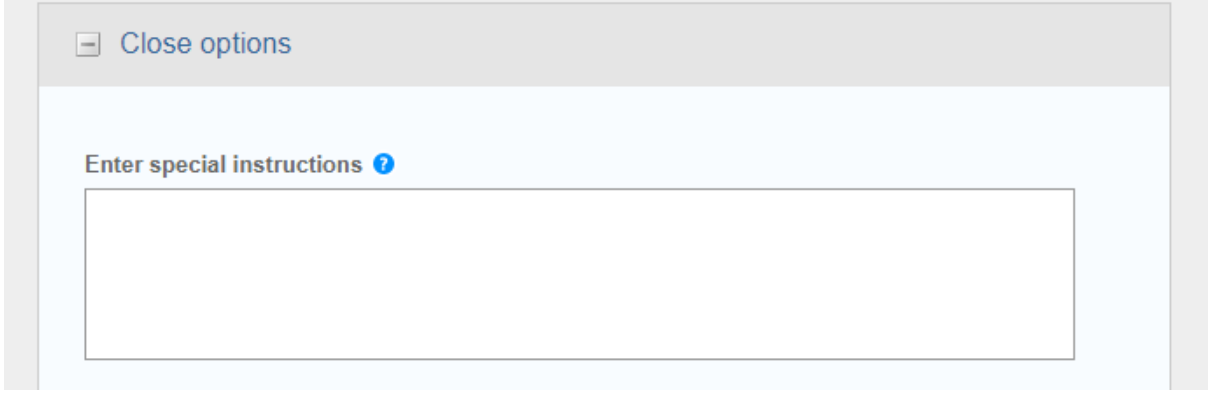

# <span id="page-4-0"></span>*Υποβολή πέραν της προθεσμίας*

#### Ομοίως το παρακάτω:

Allow submissions after the due date? <sup>O</sup> <sup>◎</sup> Yes  $\bigcirc$  No

#### <span id="page-4-1"></span>*Αναφορά ομοιότητας*

#### **Πρόκειται για τη βασική λειτουργία του συστήματος** και πρέπει να είναι Yes

**Similarity Report** Generate Similarity Reports for submissions? <sup>O</sup> <sup>●</sup> Yes  $\bigcirc$  No

<span id="page-4-2"></span>*Αναφορά ομοιότητας σε φοιτητές* 

Αφορά μόνο στην περίπτωση που η υποβολή γίνεται από τους φοιτητές.

Generate Similarity Reports for student submission <sup>O</sup> immediately first report is final v

<span id="page-4-3"></span>*Εξαίρεση περιεχομένου από πηγές που εμφανίζονται στη βιβλιογραφία* 

Σε ορισμένες περιπτώσεις μπορεί να ενδείκνυται η εξαίρεση από τους ελέγχους του περιεχομένου που αναφέρεται στις βιβλιογραφικές πηγές των συγγραφέων. Αν ισχύει κάτι τέτοιο, τότε πρέπει να γίνει επιλογή του Yes παρακάτω.

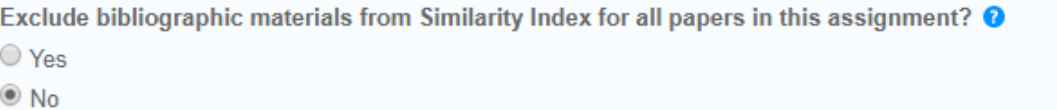

<span id="page-5-0"></span>*Εξαίρεση περιεχομένου το οποίο έχει τοποθετηθεί σε εισαγωγικά* 

Σε ορισμένες περιπτώσεις οι συγγραφείς μπορεί να χρησιμοποιούν εκτεταμένα αποσπάσματα αυτούσιου κειμένου τοποθετημένα σε εισαγωγικά. Αν ισχύει κάτι τέτοιο,τότε πρέπει να γίνει επιλογή του Yes παρακάτω.

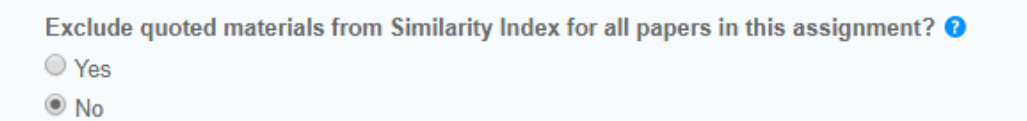

<span id="page-5-1"></span>*Εξαίρεση πηγών με ανεπαρκές περιεχόμενο* 

Αυτή η ρύθμιση επιτρέπει στο διδάσκοντα να επιλέξει να εξαιρέσει πηγές που δεν έχουν επαρκές περιεχόμενο (καθορίζεται από το διδάσκοντα) από το να λαμβάνονται υπόψη κατά τη δημιουργία αναφορών ομοιότητας.

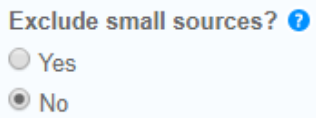

<span id="page-5-2"></span>*Πρόσβαση φοιτητών στις αναφορές ομοιότητας* 

Αυτή η ρύθμιση επιτρέπει στο διδάσκοντα να επιλέξει αν οι μαθητές μπορούν να δουν τις αναφορές ομοιότητας για τις υποβολές τους σε αυτή την εργασία.

```
Allow students to see Similarity Reports? <sup>O</sup>
◯ Yes
\circledcirc No
```
# <span id="page-5-3"></span>*Μηχανική μετάφραση*

Όταν είναι ενεργοποιημένη η συγκεκριμένη επιλογή, το Turnitin θα δημιουργήσει μια ξεχωριστή αναφορά ομοιότητας που θα βασίζεται στις μεταφράσεις προς τα αγγλικά, εκείνων των υποβολών που δεν είναι στην αγγλική γλώσσα. Η ενεργοποίηση της συγκεκριμένης ρύθμισης ενδέχεται να προκαλέσει σχετική καθυστέρηση στην παραγωγή της αναφοράς.

![](_page_5_Picture_129.jpeg)

# <span id="page-5-4"></span>*Αποθετήριο*

Η συγκεκριμένη επιλογή έχει να κάνει με το αν επιθυμείτε η εργασία, η οποία υποβάλλεται προς έλεγχο, να αποθηκευτεί στο αποθετήριο του Turnitin. Αυτό είναι περιττό, στην περίπτωση που το αποθετήριο του ιδρύματος συμπεριλαμβάνεται ήδη στις πηγές που ελέγχονται εξ ορισμού από το Turnitin.

![](_page_6_Picture_56.jpeg)

#### <span id="page-6-0"></span>*Πηγές ελέγχου*

Οι διδάσκοντες μπορούν να καθορίζουν συγκεκριμένες πηγές ελέγχου για το περιεχόμενο των εργασιών που υποβάλλονται:

![](_page_6_Picture_57.jpeg)

# <span id="page-6-1"></span>Υποβολή εγγράφου

Αφού ολοκληρωθεί η δημιουργία της εργασίας, στη συνέχεια μπορούν να γίνονται υποβολές εγγράφων, προκειμένου να γίνει στη συνέχεια η παραγωγή της αναφοράς ομοιότητας.

Επιστρέφοντας στην οθόνη της εργασίας, μπορεί να γίνει **χρήση της επιλογής View και στη συνέχεια Submit File**, όπως φαίνεται παρακάτω:

![](_page_6_Picture_58.jpeg)

Υπάρχει δυνατότητα απλής ή πολλαπλής υποβολής εγγράφων:

![](_page_7_Picture_41.jpeg)

#### <span id="page-7-0"></span>Αναφορά ομοιότητας

Αφού ολοκληρωθεί η διαδικασία της υποβολής, στο τέλος **παράγεται η αναφορά ομοιότητας για τα έγγραφα**, όπως φαίνεται παρακάτω, ενώ κάνοντας κλικ στο ποσοστό εμφανίζονται οι λεπτομέρειες για τα αποσπάσματα που εμφανίζουν ομοιότητες και τις πηγές στις οποίες εντοπίστηκε η ομοιότητα.

![](_page_7_Picture_42.jpeg)

# Θέμα Εργασίας

![](_page_7_Picture_43.jpeg)

Εκτιμάται σήμερα ότι πάνω από το 10% των αστέρων του τύπου του Ηλίου διαθ πλανήτες. Η ανακάλυψη αρκετών εξωηλιακών πλανητών θέτει σε νέες βάσεις ζήτημα της υπάρξεως εξωγήινης ζωής, καθώς δίνει μια καλύτερη εικόνα στατιστικής πιθανότητας ανάπτυξης ζωής στο γαλαξία μας (σύμφωνα και με εξίσωση Ντρέικ). Σήμερα, ο δεύτερος πλανήτης του ερυθρού νάνου αστέρα Gliese 5

# <span id="page-8-0"></span>Περισσότερες πληροφορίες για την ομοιότητα

**Τα σχετικά πλήκτρα της αναφοράς ομοιότητας** μπορούν να δώσουν περισσότερες πληροφορίες για τις πηγές, τα ποσοστά ομοιότητας και άλλες πληροφορίες, ενώ μπορεί να γίνει λήψη της αναφοράς, του αποδεικτικού υποβολής και του αρχικά υποβληθέντος εγγράφου.

![](_page_8_Picture_2.jpeg)